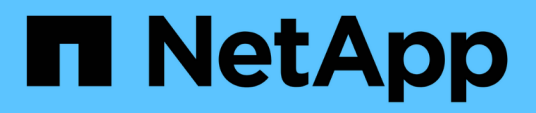

# **Module X91148A**

Install and maintain

NetApp September 06, 2024

This PDF was generated from https://docs.netapp.com/fr-fr/ontap-systems/fas9000/x91148a-moduleinstall-overview.html on September 06, 2024. Always check docs.netapp.com for the latest.

# **Sommaire**

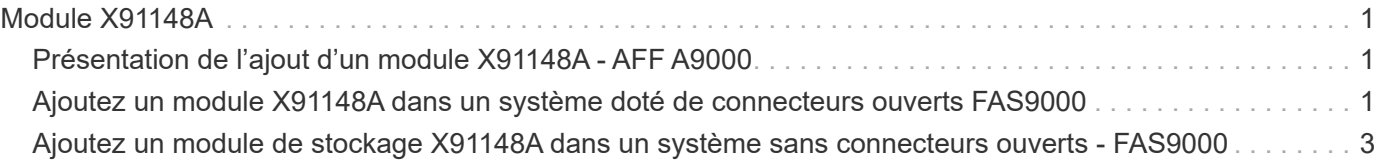

# <span id="page-2-0"></span>**Module X91148A**

# <span id="page-2-1"></span>**Présentation de l'ajout d'un module X91148A - AFF A9000**

Vous pouvez ajouter un module d'E/S à votre système en remplaçant une carte réseau ou une carte de stockage par une nouvelle carte dans un système entièrement rempli, ou en ajoutant une nouvelle carte réseau ou un adaptateur de stockage dans un logement de châssis vide du système.

# **Avant de commencer**

- Vérifier le ["NetApp Hardware Universe"](https://hwu.netapp.com/) Pour vérifier que le nouveau module d'E/S est compatible avec votre système et la version de ONTAP que vous utilisez.
- Si plusieurs emplacements sont disponibles, vérifiez les priorités des emplacements dans ["NetApp](https://hwu.netapp.com/) [Hardware Universe"](https://hwu.netapp.com/) Et utiliser la meilleure solution disponible pour votre module d'E/S.
- Pour ajouter un module d'E/S sans interruption, vous devez prendre le contrôle cible, retirer l'obturateur de slot dans le slot cible ou retirer un module d'E/S existant, ajouter un nouveau module d'E/S ou un module de remplacement, puis renvoyer le contrôleur cible.
- S'assurer que tous les autres composants fonctionnent correctement.

# <span id="page-2-2"></span>**Ajoutez un module X91148A dans un système doté de connecteurs ouverts FAS9000**

Vous pouvez ajouter un module X91148A dans un emplacement de module vide de votre système en tant que carte réseau 100 GbE ou module de stockage pour les tiroirs de stockage NS224.

- Votre système doit exécuter ONTAP 9.8 et versions ultérieures.
- Pour ajouter le module X91148A sans interruption, vous devez prendre le contrôle cible, retirer le cache de l'emplacement cible, ajouter le module, puis rendre le contrôleur cible.
- Un ou plusieurs emplacements ouverts doivent être disponibles sur votre système.
- Si plusieurs emplacements sont disponibles, installez le module conformément à la matrice de priorité des emplacements pour le module X91148A dans le ["NetApp Hardware Universe"](https://hwu.netapp.com).
- Si vous ajoutez le module X91148A en tant que module de stockage, vous devez installer les logements de module 3 et/ou 7.
- Si vous ajoutez le module X91148A en tant que carte réseau 100 GbE, vous pouvez utiliser n'importe quel emplacement ouvert. Cependant, par défaut, les emplacements 3 et 7 sont définis comme emplacements de stockage. Si vous souhaitez utiliser ces emplacements comme emplacements réseau et n'y ajouter pas de tiroirs NS224, vous devez modifier les emplacements pour une utilisation en réseau avec storage port modify -node *node name* -port *port name* -mode network commande. Voir la ["NetApp](https://hwu.netapp.com) [Hardware Universe"](https://hwu.netapp.com) Pour les autres emplacements pouvant être utilisés par le module X91148A pour la mise en réseau.
- Tous les autres composants du système doivent fonctionner correctement ; si ce n'est pas le cas, vous devez contacter le support technique.

## **Option 1 : ajoutez un module X91148A en tant que module NIC**

Pour ajouter un module X91148A en tant que module NIC dans un système avec des emplacements ouverts, vous devez suivre la séquence spécifique des étapes.

# **Étapes**

- 1. Arrêter le contrôleur A :
	- a. Désactiver le rétablissement automatique : storage failover modify -node local -auto-giveback false
	- b. Reprendre le nœud cible : storage failover takeover -ofnode *target\_node\_name*

La connexion de la console indique que le nœud tombe dans l'invite DU CHARGEUR une fois le basculement terminé.

- 2. Si vous n'êtes pas déjà mis à la terre, mettez-vous à la terre correctement.
- 3. Déposer l'obturateur de fente cible :
	- a. Appuyer sur le bouton à came numéroté et numéroté.
	- b. Faites pivoter le loquet de came vers le bas jusqu'à ce qu'il soit en position horizontale.
	- c. Déposer l'obturateur.
- 4. Installer le module X91148A :
	- a. Alignez le module X91148A sur les bords de l'emplacement.
	- b. Faites glisser le module X91148A dans le logement jusqu'à ce que le loquet de came d'E/S numéroté et numéroté commence à s'engager avec la broche de came d'E/S.
	- c. Poussez le loquet de came d'E/S complètement vers le haut pour verrouiller le module en place.
- 5. Branchez le module sur les commutateurs de données.
- 6. Redémarrez le contrôleur A à partir de l'invite du CHARGEUR : bye

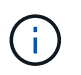

Cette opération réinitialise les cartes PCIe et les autres composants et redémarre le nœud.

- 7. Rétablissement du nœud depuis le nœud partenaire : storage failover giveback -ofnode *target\_node\_name*
- 8. Activer le rétablissement automatique si elle a été désactivée : storage failover modify -node local -auto-giveback true
- 9. Répétez ces étapes pour le contrôleur B.

### **Option 2 : ajout d'un module X91148A en tant que module de stockage**

Pour ajouter un module X91148A en tant que module de stockage dans un système avec des emplacements ouverts, vous devez suivre la séquence spécifique des étapes.

• Cette procédure suppose que les logements 3 et/ou 7 sont ouverts.

# **Étapes**

- 1. Arrêter le contrôleur A :
	- a. Désactiver le rétablissement automatique : storage failover modify -node local

-auto-giveback false

b. Reprendre le nœud cible : storage failover takeover -ofnode target node name

La connexion de la console indique que le nœud tombe dans l'invite DU CHARGEUR une fois le basculement terminé.

- 2. Si vous n'êtes pas déjà mis à la terre, mettez-vous à la terre correctement.
- 3. Déposer l'obturateur de fente cible :
	- a. Appuyer sur le bouton à came numéroté et numéroté.
	- b. Faites pivoter le loquet de came vers le bas jusqu'à ce qu'il soit en position horizontale.
	- c. Déposer l'obturateur.
- 4. Installer le module X91148A dans l'emplacement 3 :
	- a. Alignez le module X91148A sur les bords de l'emplacement.
	- b. Faites glisser le module X91148A dans le logement jusqu'à ce que le loquet de came d'E/S numéroté et numéroté commence à s'engager avec la broche de came d'E/S.
	- c. Poussez le loquet de came d'E/S complètement vers le haut pour verrouiller le module en place.
	- d. Si vous installez un deuxième module X91148A pour le stockage, répétez cette étape pour le module dans le logement 7.
- 5. Redémarrer le contrôleur A :
	- Si le module de remplacement n'est pas du même modèle que l'ancien module, redémarrez le contrôleur BMC :
		- i. Dans l'invite DU CHARGEUR, passez en mode de privilège avancé : set -privilege advanced
		- ii. Redémarrez le contrôleur BMC : sp reboot
	- Si le module de remplacement est identique à l'ancien module, démarrez à partir de l'invite du CHARGEUR : bye

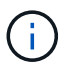

Cette opération réinitialise les cartes PCIe et les autres composants et redémarre le nœud.

- 6. Rétablissement du nœud depuis le nœud partenaire : storage failover giveback -ofnode target\_node\_name
- 7. Activer le rétablissement automatique si elle a été désactivée : storage failover modify -node local -auto-giveback true
- 8. Répétez ces étapes pour le contrôleur B.
- 9. Installez et câblez vos étagères NS224, comme décrit à la section ["Workflow d'ajout à chaud".](https://docs.netapp.com/fr-fr/ontap-systems/ns224/hot-add-shelf-overview.html)

# <span id="page-4-0"></span>**Ajoutez un module de stockage X91148A dans un système sans connecteurs ouverts - FAS9000**

Vous devez retirer une ou plusieurs cartes réseau ou modules de stockage existants de votre système pour installer un ou plusieurs modules de stockage X91148A dans votre

système plein.

- Votre système doit exécuter ONTAP 9.8 et versions ultérieures.
- Pour ajouter sans interruption le module X91148A, vous devez prendre le contrôle cible, ajouter le module, puis le rendre.
- Si vous ajoutez le module X91148A en tant qu'adaptateur de stockage, vous devez l'installer dans les logements 3 et/ou 7.
- Si vous ajoutez le module X91148A en tant que carte réseau 100 GbE, vous pouvez utiliser n'importe quel emplacement ouvert. Cependant, par défaut, les emplacements 3 et 7 sont définis comme emplacements de stockage. Si vous souhaitez utiliser ces emplacements comme emplacements réseau et n'y ajouter pas de tiroirs NS224, vous devez modifier les emplacements pour une utilisation en réseau avec storage port modify -node *node name* -port *port name* -mode network commande pour chaque port. Voir la ["NetApp Hardware Universe"](https://hwu.netapp.com) Pour les autres emplacements pouvant être utilisés par le module X91148A pour la mise en réseau.
- Tous les autres composants du système doivent fonctionner correctement ; si ce n'est pas le cas, vous devez contacter le support technique.

## **Option 1 : ajoutez un module X91148A en tant que module NIC**

Vous devez retirer une ou plusieurs cartes réseau ou modules de stockage existants de votre système pour installer un ou plusieurs modules NIC X91148A dans votre système plein.

# **Étapes**

- 1. Si vous ajoutez un module X91148A dans un emplacement contenant un module NIC avec le même nombre de ports que le module X91148A, les LIFs migrent automatiquement lorsque leur module de contrôleur est arrêté. Si le module de carte réseau remplacé comporte plus de ports que le module X91148A, vous devez réaffecter définitivement les LIF concernées à un autre port d'accueil. Voir ["Migration d'une LIF"](https://docs.netapp.com/ontap-9/topic/com.netapp.doc.onc-sm-help-960/GUID-208BB0B8-3F84-466D-9F4F-6E1542A2BE7D.html) Pour plus d'informations sur l'utilisation de System Manager pour déplacer définitivement les LIF
- 2. Arrêter le contrôleur A :
	- a. Désactiver le rétablissement automatique : storage failover modify -node local -auto-giveback false
	- b. Reprendre le nœud cible : storage failover takeover -ofnode *target\_node\_name*

La connexion de la console indique que le nœud tombe dans l'invite DU CHARGEUR une fois le basculement terminé.

- 3. Si vous n'êtes pas déjà mis à la terre, mettez-vous à la terre correctement.
- 4. Débranchez tout câblage du module d'E/S cible.
- 5. Retirez le module d'E/S cible du châssis :
	- a. Appuyer sur le bouton à came numéroté et numéroté.

Le bouton de came s'éloigne du châssis.

b. Faites pivoter le loquet de came vers le bas jusqu'à ce qu'il soit en position horizontale.

Le module d'E/S se désengage du châssis et se déplace d'environ 1/2 pouces hors du logement d'E/S.

c. Retirez le module d'E/S du châssis en tirant sur les languettes de traction situées sur les côtés de la face du module.

Assurez-vous de garder une trace de l'emplacement dans lequel se trouvait le module d'E/S.

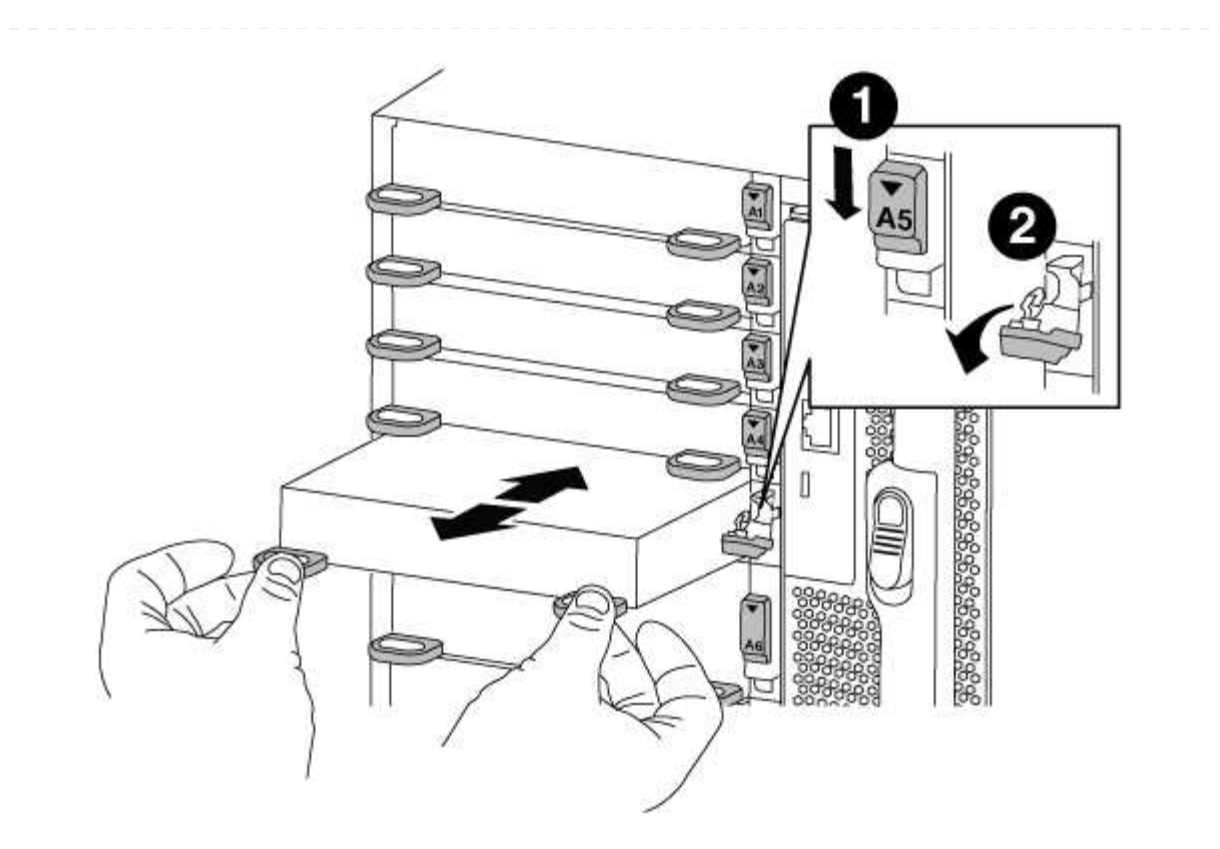

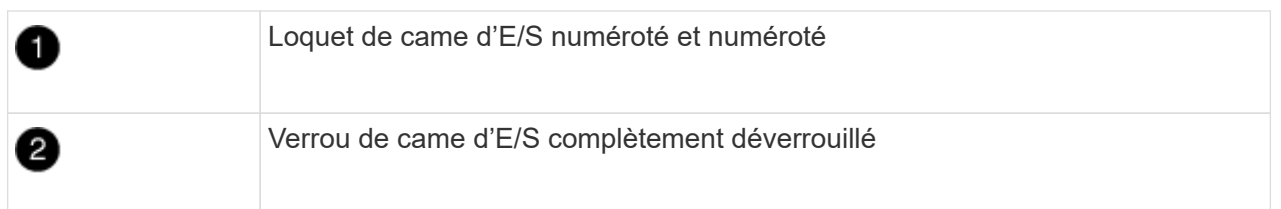

- 6. Installer le module X91148A dans l'emplacement cible :
	- a. Alignez le module X91148A sur les bords de l'emplacement.
	- b. Faites glisser le module X91148A dans le logement jusqu'à ce que le loquet de came d'E/S numéroté et numéroté commence à s'engager avec la broche de came d'E/S.
	- c. Poussez le loquet de came d'E/S complètement vers le haut pour verrouiller le module en place.
- 7. Répétez les étapes de retrait et d'installation pour remplacer les modules supplémentaires du contrôleur A.
- 8. Reliez le ou les modules aux commutateurs de données.
- 9. Redémarrez le contrôleur A à partir de l'invite du CHARGEUR : bye

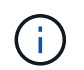

Cette opération réinitialise les cartes PCIe et les autres composants et redémarre le nœud.

- 10. Rétablissement du nœud depuis le nœud partenaire : storage failover giveback -ofnode target\_node\_name
- 11. Activer le rétablissement automatique si elle a été désactivée : storage failover modify -node local -auto-giveback true
- 12. Si vous avez ajouté le module X91148A en tant que module NIC dans les logements 3 ou 7, pour la

mise en réseau, utilisez le storage port modify -node *node name* -port *port name* -mode network commande pour chaque port.

13. Répétez ces étapes pour le contrôleur B.

## **Option 2 : ajout d'un module X91148A en tant que module de stockage**

Vous devez retirer une ou plusieurs cartes réseau ou modules de stockage existants de votre système pour installer un ou plusieurs modules de stockage X91148A dans votre système entièrement rempli.

• Cette procédure suppose de réinstaller le module X91148A dans les logements 3 et/ou 7.

## **Étapes**

- 1. Si vous ajoutez un module X91148A en tant que module de stockage dans les logements 3 et/ou 7 dans un emplacement doté d'un module NIC existant, utilisez System Manager pour migrer définitivement les LIF vers différents ports d'accueil, comme décrit dans la section ["Migration d'une](https://docs.netapp.com/ontap-9/topic/com.netapp.doc.onc-sm-help-960/GUID-208BB0B8-3F84-466D-9F4F-6E1542A2BE7D.html) [LIF"](https://docs.netapp.com/ontap-9/topic/com.netapp.doc.onc-sm-help-960/GUID-208BB0B8-3F84-466D-9F4F-6E1542A2BE7D.html).
- 2. Arrêter le contrôleur A :
	- a. Désactiver le rétablissement automatique : storage failover modify -node local -auto-giveback false
	- b. Reprendre le nœud cible : storage failover takeover -ofnode target node name

La connexion de la console indique que le nœud tombe dans l'invite DU CHARGEUR une fois le basculement terminé.

- 3. Si vous n'êtes pas déjà mis à la terre, mettez-vous à la terre correctement.
- 4. Débranchez tout câblage du module d'E/S cible.
- 5. Retirez le module d'E/S cible du châssis :
	- a. Appuyer sur le bouton à came numéroté et numéroté.

Le bouton de came s'éloigne du châssis.

b. Faites pivoter le loquet de came vers le bas jusqu'à ce qu'il soit en position horizontale.

Le module d'E/S se désengage du châssis et se déplace d'environ 1/2 pouces hors du logement d'E/S.

c. Retirez le module d'E/S du châssis en tirant sur les languettes de traction situées sur les côtés de la face du module.

Assurez-vous de garder une trace de l'emplacement dans lequel se trouvait le module d'E/S.

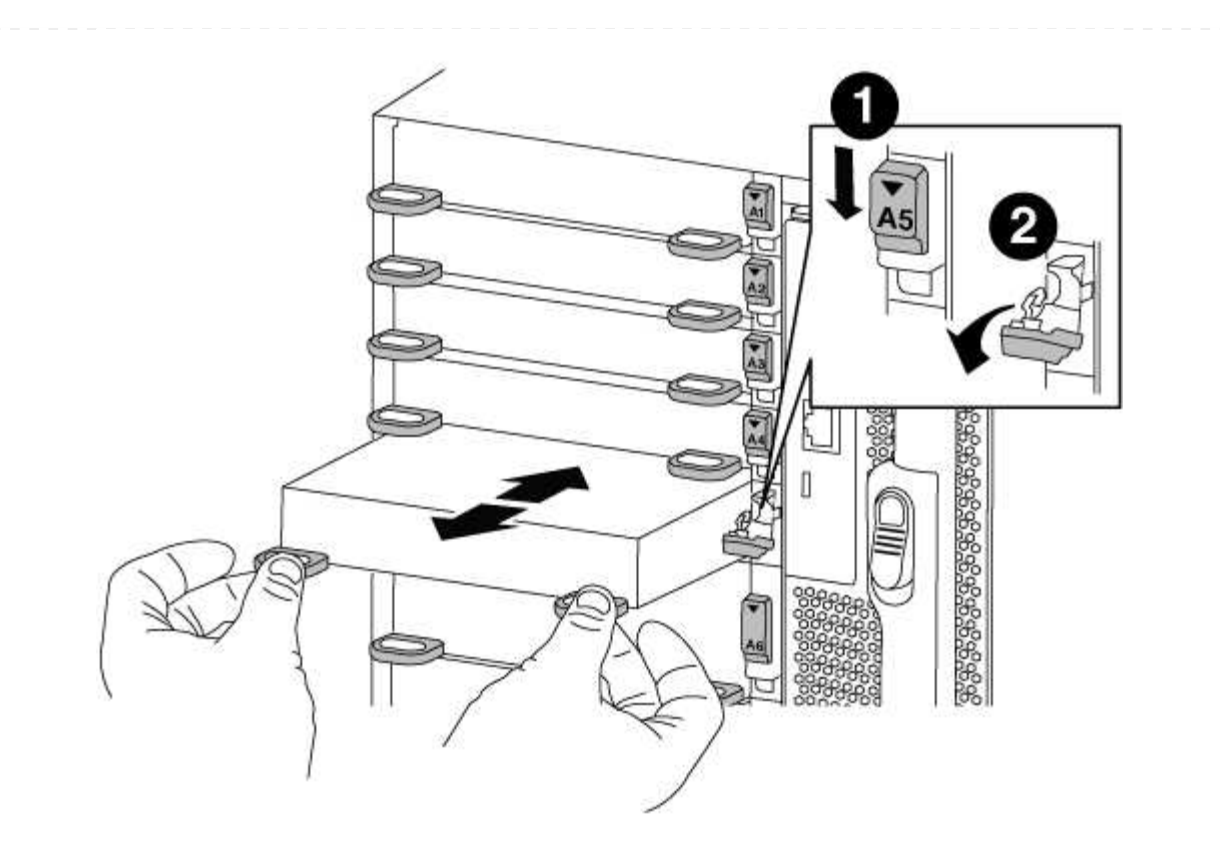

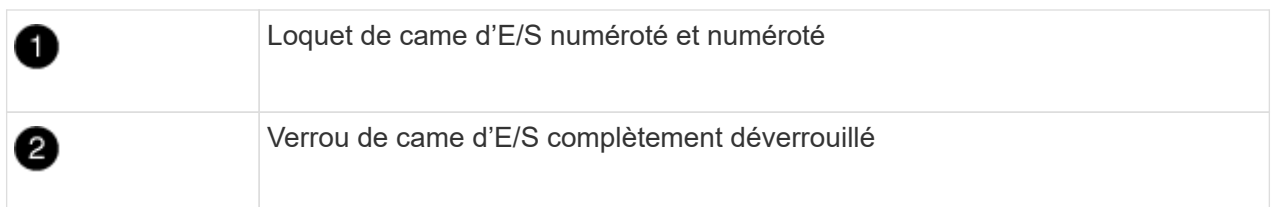

- 6. Installer le module X91148A dans l'emplacement 3 :
	- a. Alignez le module X91148A sur les bords de l'emplacement.
	- b. Faites glisser le module X91148A dans le logement jusqu'à ce que le loquet de came d'E/S numéroté et numéroté commence à s'engager avec la broche de came d'E/S.
	- c. Poussez le loquet de came d'E/S complètement vers le haut pour verrouiller le module en place.
	- d. Si vous installez un deuxième module X91148A pour le stockage, répétez les étapes de retrait et d'installation du module dans le logement 7.
- 7. Redémarrez le contrôleur A à partir de l'invite du CHARGEUR : bye

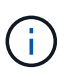

Cette opération réinitialise les cartes PCIe et les autres composants et redémarre le nœud.

- 8. Rétablissement du nœud depuis le nœud partenaire : storage failover giveback -ofnode *target\_node\_name*
- 9. Activer le rétablissement automatique si elle a été désactivée : storage failover modify -node local -auto-giveback true
- 10. Répétez ces étapes pour le contrôleur B.
- 11. Installez et câblez vos étagères NS224, comme décrit à la section ["Workflow d'ajout à chaud".](https://docs.netapp.com/fr-fr/ontap-systems/ns224/hot-add-shelf-overview.html)

## **Informations sur le copyright**

Copyright © 2024 NetApp, Inc. Tous droits réservés. Imprimé aux États-Unis. Aucune partie de ce document protégé par copyright ne peut être reproduite sous quelque forme que ce soit ou selon quelque méthode que ce soit (graphique, électronique ou mécanique, notamment par photocopie, enregistrement ou stockage dans un système de récupération électronique) sans l'autorisation écrite préalable du détenteur du droit de copyright.

Les logiciels dérivés des éléments NetApp protégés par copyright sont soumis à la licence et à l'avis de nonresponsabilité suivants :

CE LOGICIEL EST FOURNI PAR NETAPP « EN L'ÉTAT » ET SANS GARANTIES EXPRESSES OU TACITES, Y COMPRIS LES GARANTIES TACITES DE QUALITÉ MARCHANDE ET D'ADÉQUATION À UN USAGE PARTICULIER, QUI SONT EXCLUES PAR LES PRÉSENTES. EN AUCUN CAS NETAPP NE SERA TENU POUR RESPONSABLE DE DOMMAGES DIRECTS, INDIRECTS, ACCESSOIRES, PARTICULIERS OU EXEMPLAIRES (Y COMPRIS L'ACHAT DE BIENS ET DE SERVICES DE SUBSTITUTION, LA PERTE DE JOUISSANCE, DE DONNÉES OU DE PROFITS, OU L'INTERRUPTION D'ACTIVITÉ), QUELLES QU'EN SOIENT LA CAUSE ET LA DOCTRINE DE RESPONSABILITÉ, QU'IL S'AGISSE DE RESPONSABILITÉ CONTRACTUELLE, STRICTE OU DÉLICTUELLE (Y COMPRIS LA NÉGLIGENCE OU AUTRE) DÉCOULANT DE L'UTILISATION DE CE LOGICIEL, MÊME SI LA SOCIÉTÉ A ÉTÉ INFORMÉE DE LA POSSIBILITÉ DE TELS DOMMAGES.

NetApp se réserve le droit de modifier les produits décrits dans le présent document à tout moment et sans préavis. NetApp décline toute responsabilité découlant de l'utilisation des produits décrits dans le présent document, sauf accord explicite écrit de NetApp. L'utilisation ou l'achat de ce produit ne concède pas de licence dans le cadre de droits de brevet, de droits de marque commerciale ou de tout autre droit de propriété intellectuelle de NetApp.

Le produit décrit dans ce manuel peut être protégé par un ou plusieurs brevets américains, étrangers ou par une demande en attente.

LÉGENDE DE RESTRICTION DES DROITS : L'utilisation, la duplication ou la divulgation par le gouvernement sont sujettes aux restrictions énoncées dans le sous-paragraphe (b)(3) de la clause Rights in Technical Data-Noncommercial Items du DFARS 252.227-7013 (février 2014) et du FAR 52.227-19 (décembre 2007).

Les données contenues dans les présentes se rapportent à un produit et/ou service commercial (tel que défini par la clause FAR 2.101). Il s'agit de données propriétaires de NetApp, Inc. Toutes les données techniques et tous les logiciels fournis par NetApp en vertu du présent Accord sont à caractère commercial et ont été exclusivement développés à l'aide de fonds privés. Le gouvernement des États-Unis dispose d'une licence limitée irrévocable, non exclusive, non cessible, non transférable et mondiale. Cette licence lui permet d'utiliser uniquement les données relatives au contrat du gouvernement des États-Unis d'après lequel les données lui ont été fournies ou celles qui sont nécessaires à son exécution. Sauf dispositions contraires énoncées dans les présentes, l'utilisation, la divulgation, la reproduction, la modification, l'exécution, l'affichage des données sont interdits sans avoir obtenu le consentement écrit préalable de NetApp, Inc. Les droits de licences du Département de la Défense du gouvernement des États-Unis se limitent aux droits identifiés par la clause 252.227-7015(b) du DFARS (février 2014).

### **Informations sur les marques commerciales**

NETAPP, le logo NETAPP et les marques citées sur le site<http://www.netapp.com/TM>sont des marques déposées ou des marques commerciales de NetApp, Inc. Les autres noms de marques et de produits sont des marques commerciales de leurs propriétaires respectifs.